# **IH Anywhere for Mac**

## Upgrade Guide

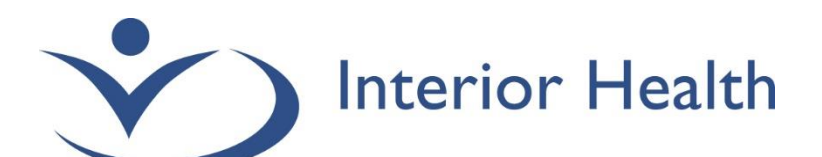

INTERIOR HEALTH AUTHORITY| WORKPLACE TECHNOLIGIES

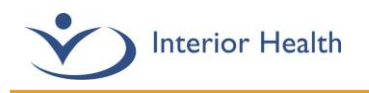

### **Table of Contents**

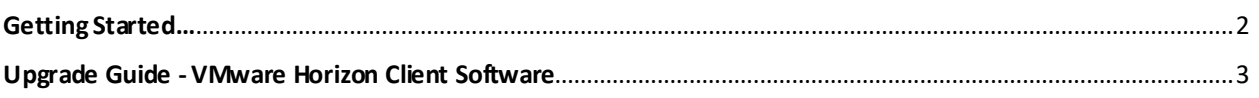

#### <span id="page-2-0"></span>Getting Started…

The **VMware Horizon client** is a required piece of software to be installed on your device in order to access IH Anywhere. Your Apple device must be running a version of MacOS that is compatible with the VMware Horizon client. The following table shows the versions of MacOS that are supported by IH Anywhere and the supported systems for each version. If your version is not listed here, it will not be supported by the VMware Horizon Client.

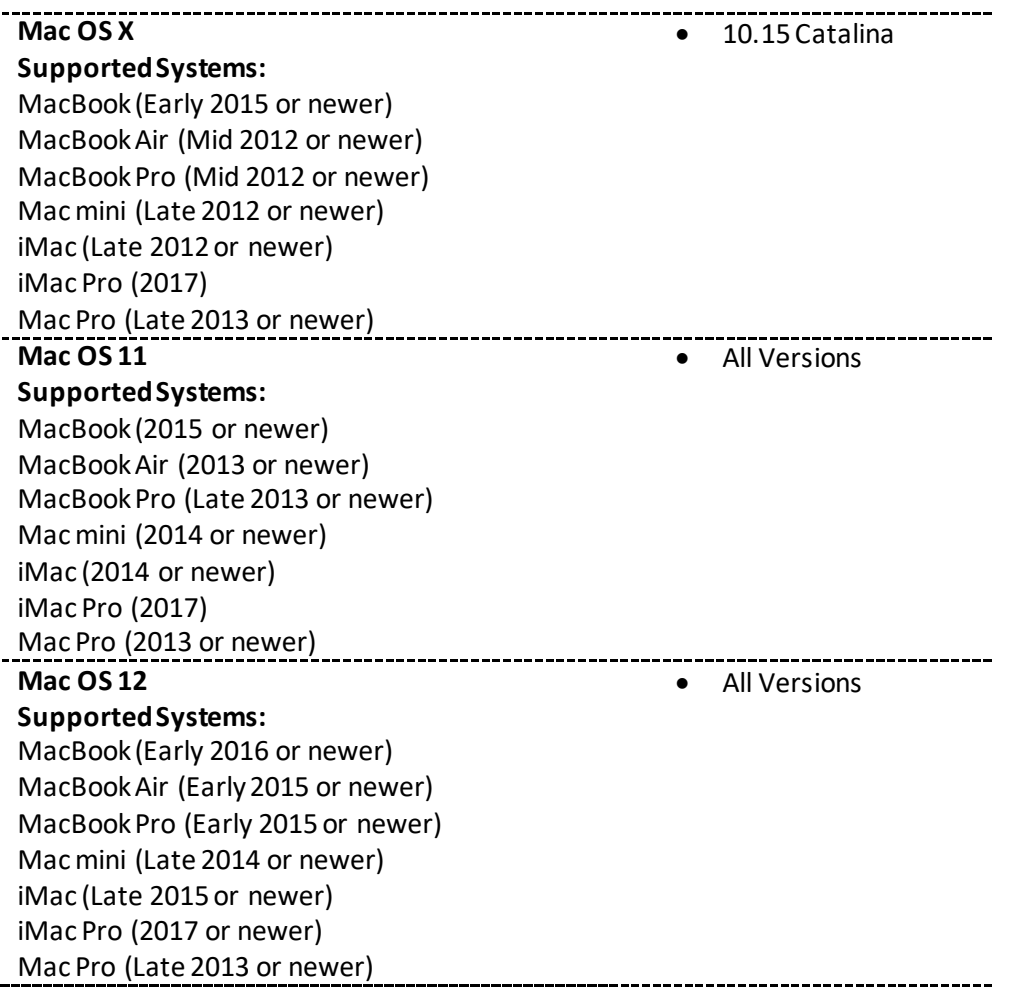

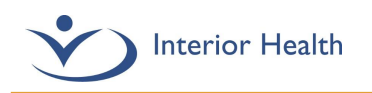

To determine which version of MacOS is installed you need to click on your "**Apple**" Menu and select "**About this Mac**"

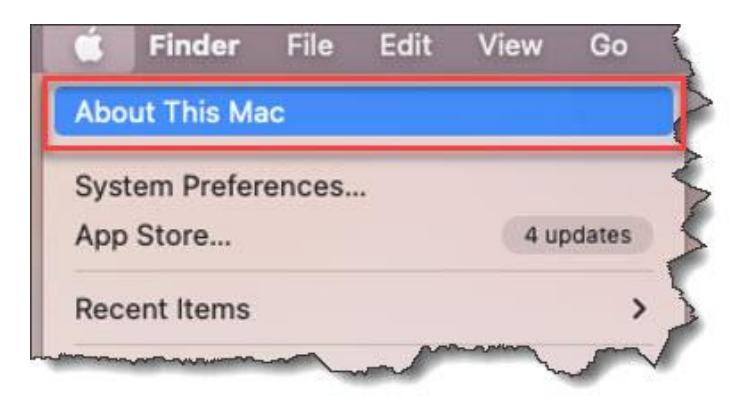

The **About this Mac** window will appear, ensure you have the **Overview**section selected and you can read the details about your computer. In the following example, the computer has macOS 12.0.1.

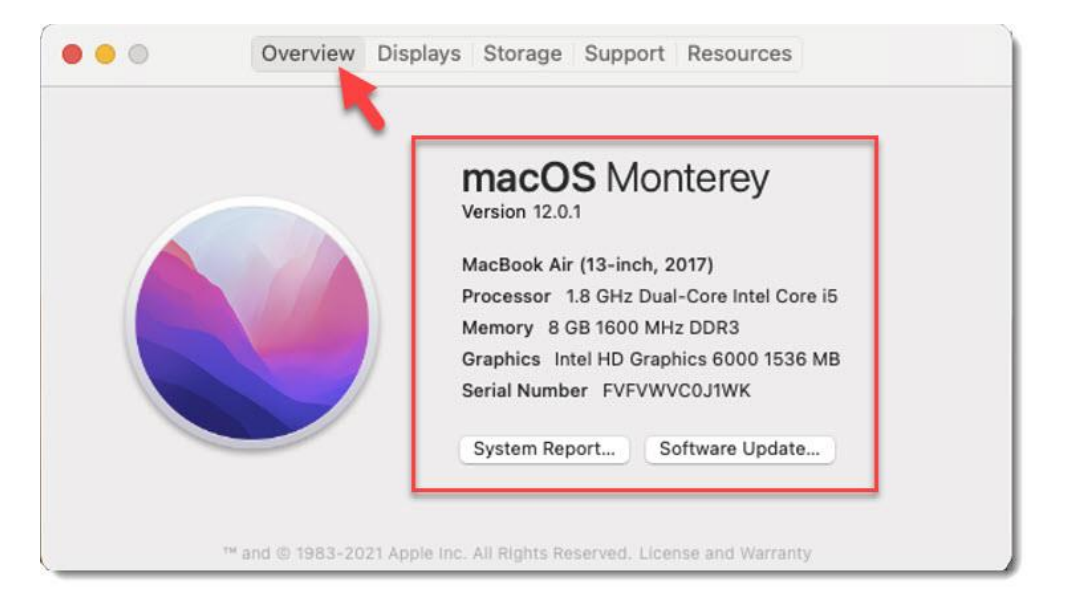

#### <span id="page-3-0"></span>Upgrade Guide - VMware Horizon Client Software

Ensure you are logged in as a user with full administrative permissions on the computer. Open a web browser (Chrome, Safari, or Firefox), and access the VMware Horizon Client Download page. **Click the Link below.**

**[Download VMware Horizon Clients](https://customerconnect.vmware.com/en/downloads/details?downloadGroup=CART22FH2_MAC_2111&productId=1027&rPId=80507)**

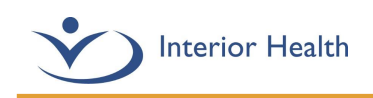

 $2.$ Ensure version **2111** is selected and click **Download Now**.

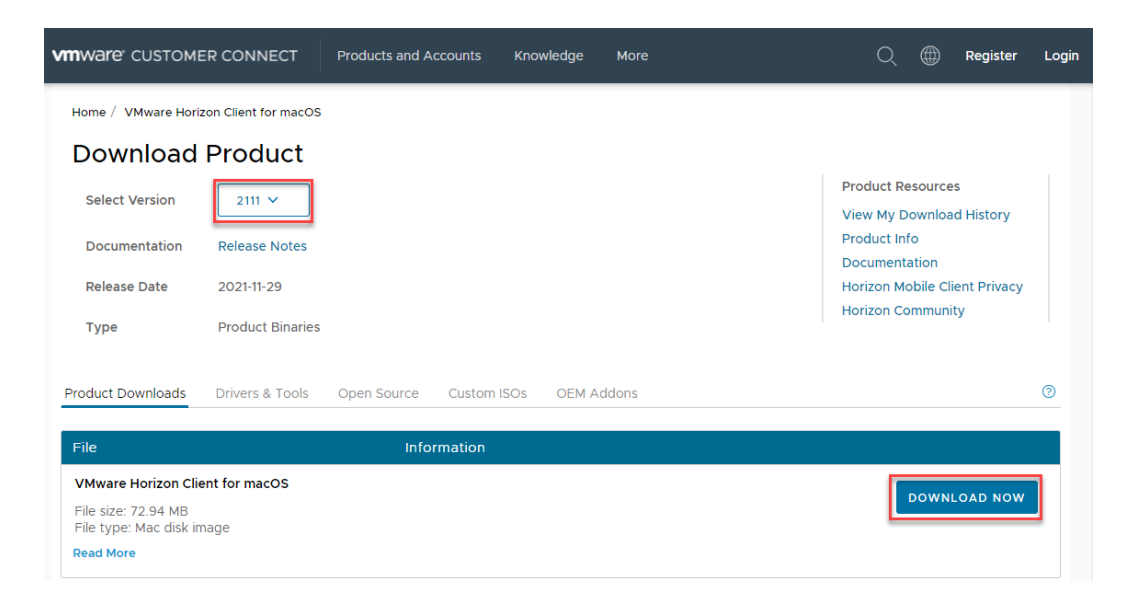

3. Depending on your browser it will display differently as it is downloading. Pictured below is how chrome and safari display the download.

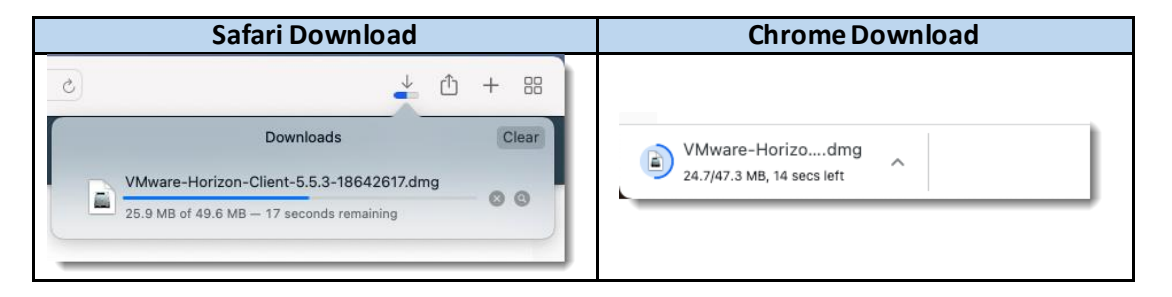

4. To begin the installation, you can either click on the download when it completes in the browser, or access your macs download directory and open the file (shown below).

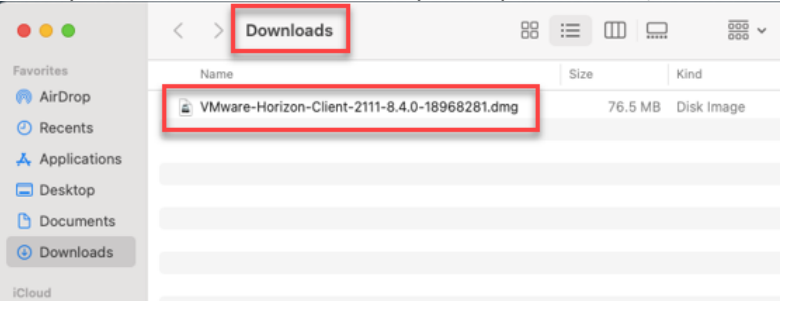

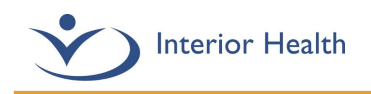

To begin the installation, you must read and click Agree to the VMware end user license agreement.

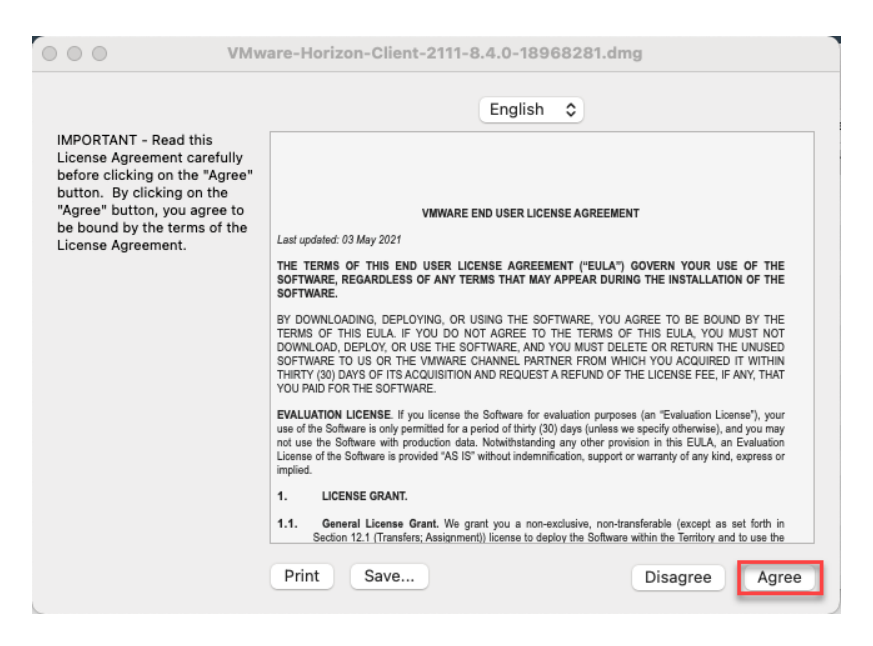

Click and hold on the Horizon client icon, then drag and drop on the Applications folder.

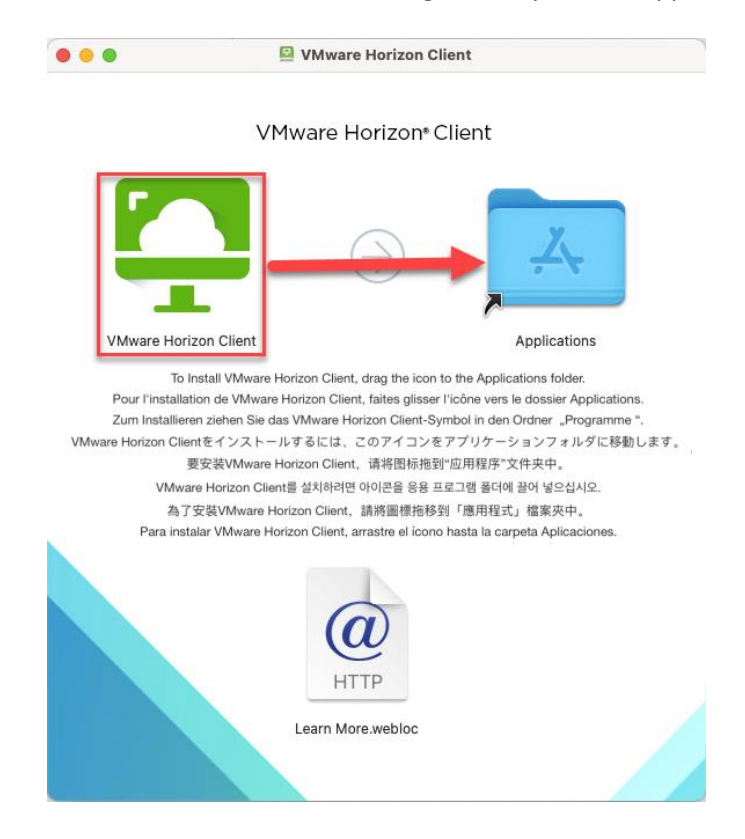

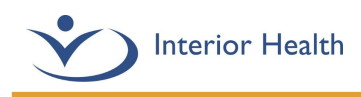

Select **Replace** as shown below.

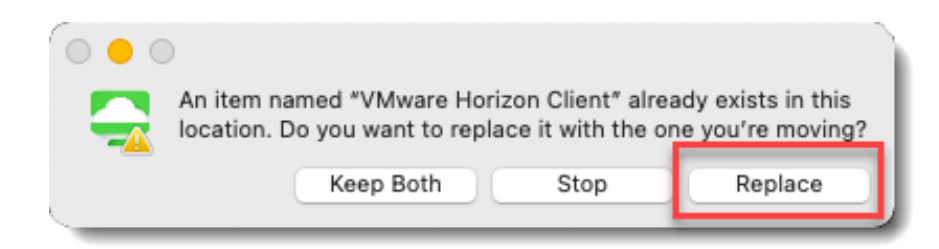

6. The final step is to ensure the right privacy settings are configured to allow the Horizon client to function correctly.

Open your **Apple menu** and select the **System Preferences** menu item

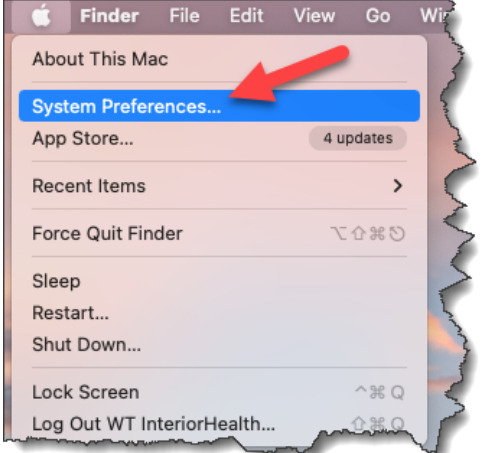

Select the **Security and Privacy Icon** in System preferences

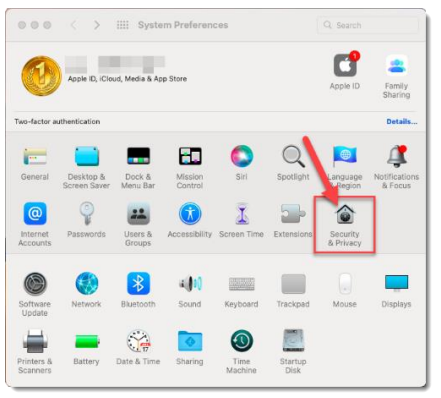

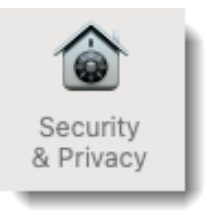

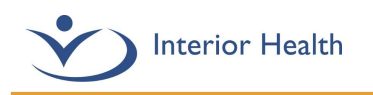

Click the **Privacy** taband then **click the lock icon** to unlock the settings. You will be prompted to enter your own personal macOS Password.

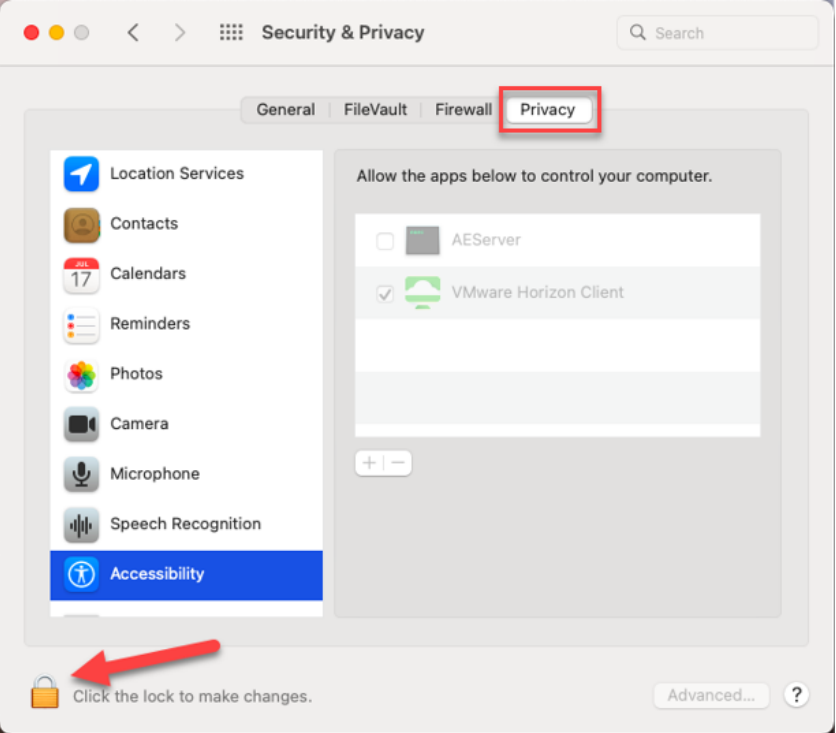

After Typing your password, the **VMware Horizon Client** option needs to be **checked off**  within **Microphone, Accessibility, and Input Monitoring**.

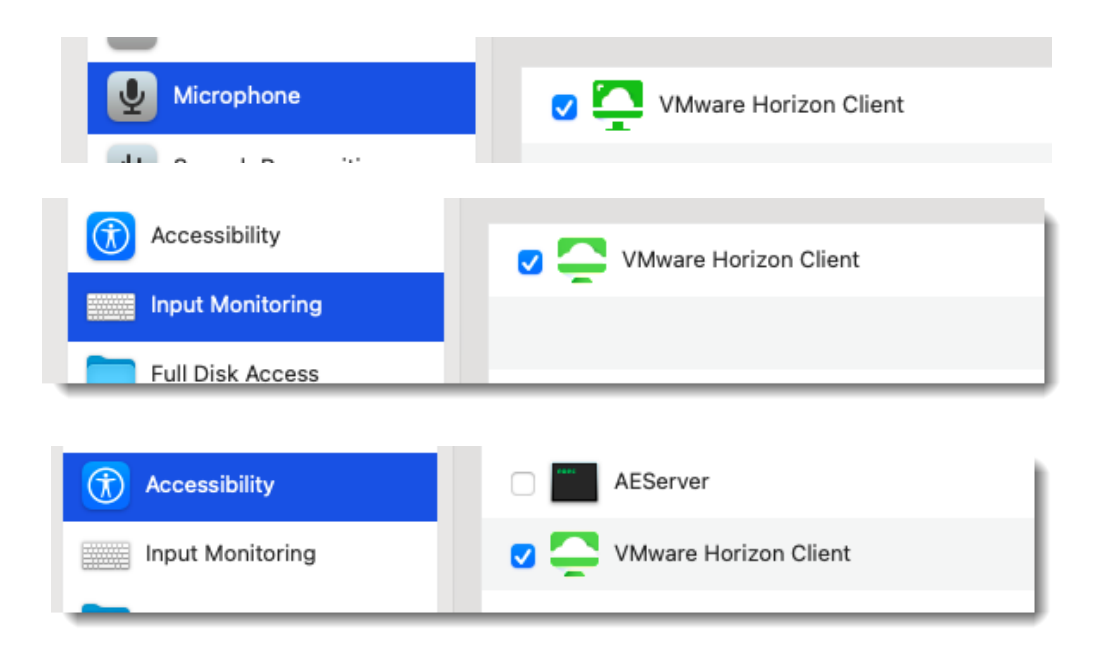

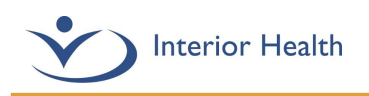

After you have selected these settings, go to the General section and enable the setting '**App Store and identified developers'** setting.

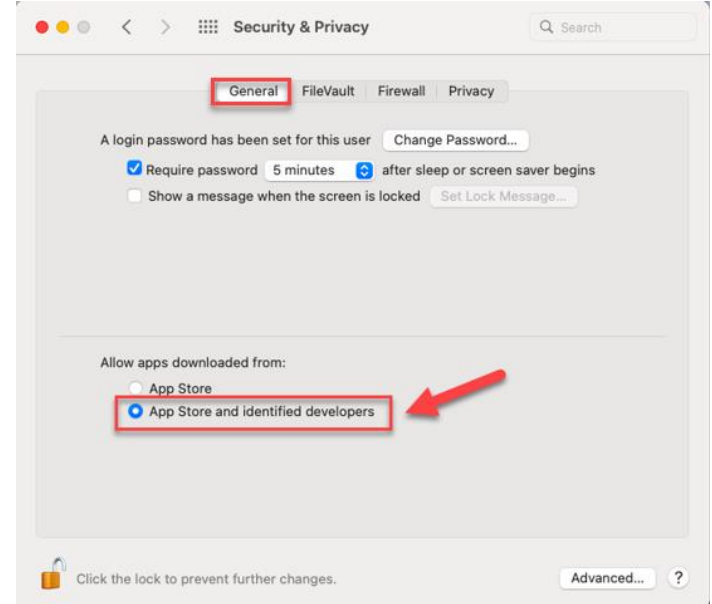

7. You should now be able to open an IH Anywhere session. If it is the first time you have logged into IH Anywhere you may receive the following prompts, **click open or continue** for these prompts.

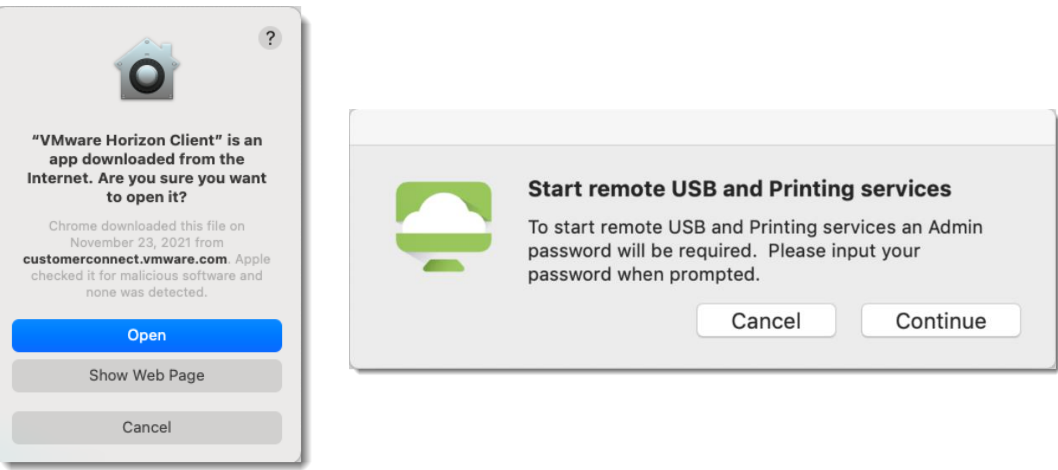

For further questions or issues with this installation, please call the Service Desk at 1-855-242-1300.